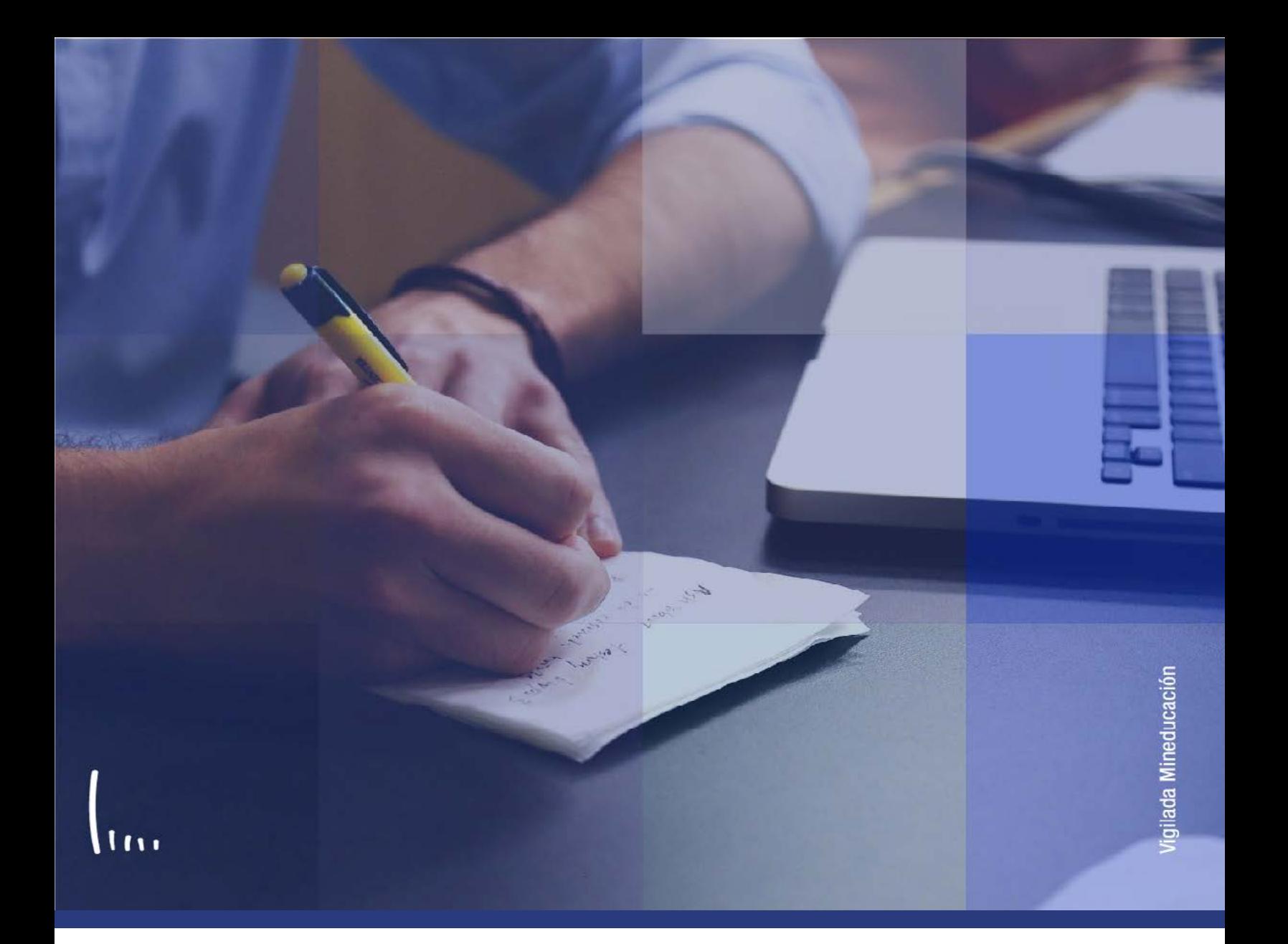

## **Instructivo Introducción de comentarios**

**Administrativos Epik**

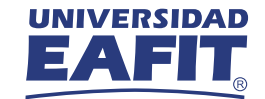

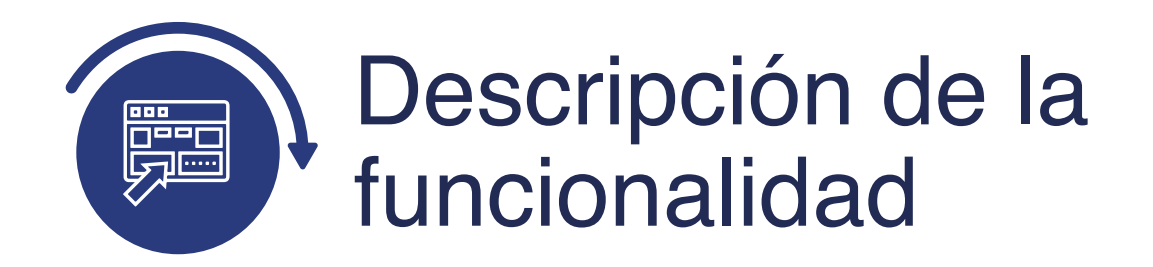

Esta funcionalidad permite introducir la información más relevante que tenga un estudiante frente a situaciones académicas o personales. Esto permite a la institución conocer algún dato en particular para facilitar la toma de decisiones a la hora de gestionar una necesidad que tenga el estudiante para complementar su historial académico.

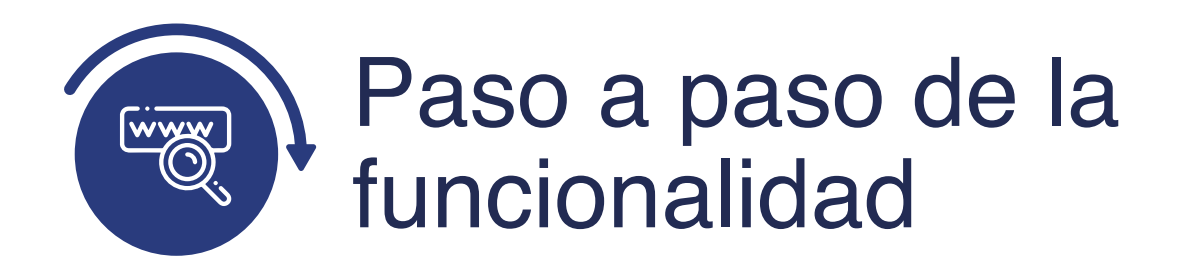

Ingresa al sistema Epik EAFIT con el usuario y contraseña de la Universidad, en el siguiente enlace: **https://www.eafit.edu.co/epik**. Luego, busca en la parte superior izquierda la siguiente ruta:

## **Ruta:**

**Menú Principal**  **Comunidad** 

**Comentarios de Personas** 

**del Campus Comentarios Introducción de Comentarios**

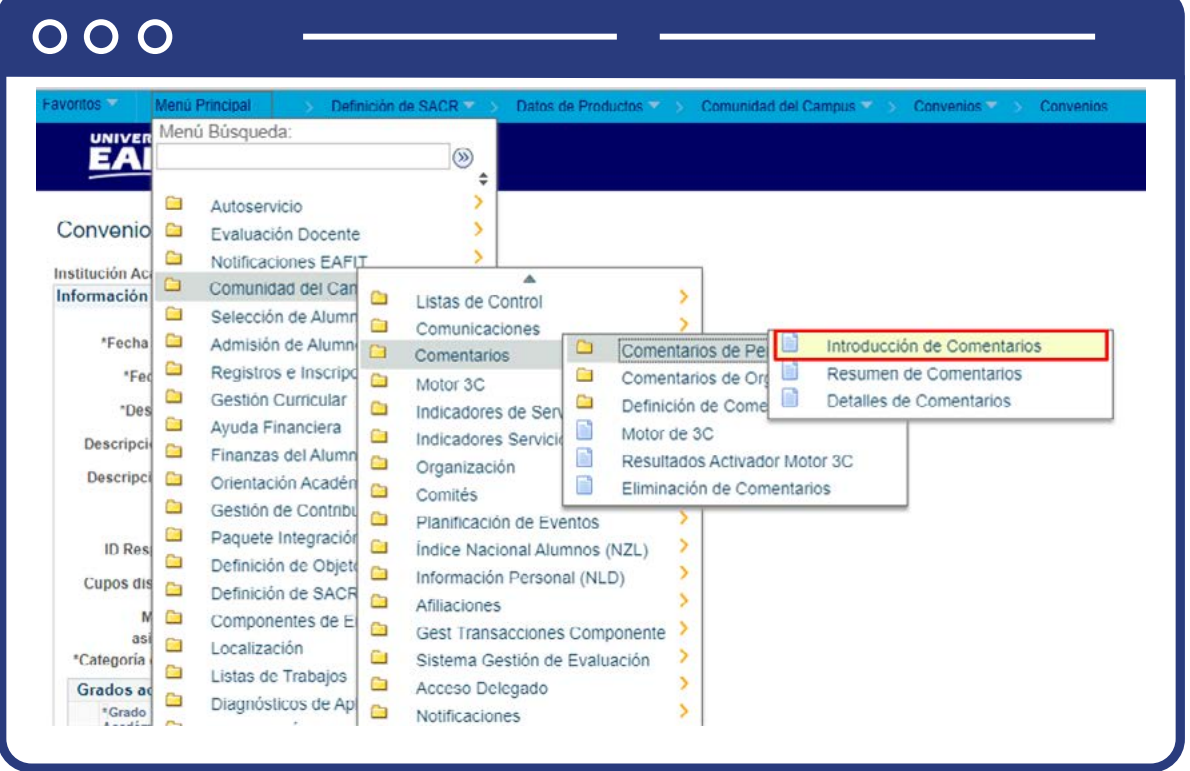

Al ingresar a la ruta indicada se presenta la siguiente ventana, donde se encontrarán las siguientes opciones:

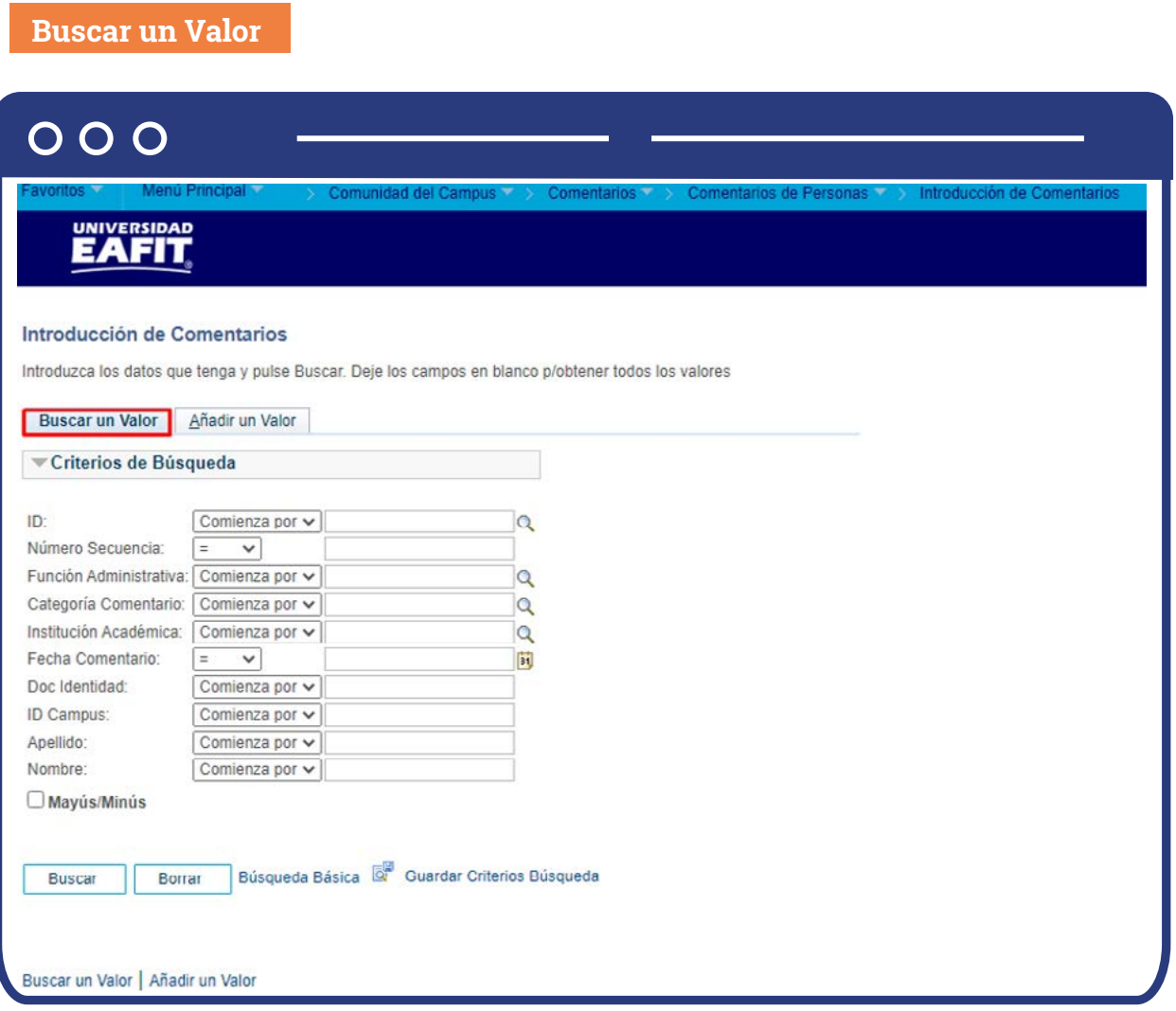

Para realizar la búsqueda se debe ingresar información en al menos un campo; si deseas obtener mayor detalle, ingresa más datos en los campos que se encuentren disponibles.

 $\bullet$  Diligencia o selecciona en el icono  $\mathbb Q$  el campo "ID", el valor que corresponde al código de identificación del estudiante al que se le quiere hacer un comentario adicional.

- Diligencia en los campos **"Función Administrativa"** o **"Categoría comentario"**, la clasificación a nivel administrativo que permite identificar de forma general de qué trata el comentario.
- Diligencia en el campo **"ID Campus"**, la sede donde el estudiante realiza los estudios.
- Diligencia en el campo **"Doc Identidad"**, el número de identificación del estudiante.
- Diligencia en el campo **"Apellido"**, el apellido inicial del estudiante.
- Diligencia en el campo **"Nombre"**, el nombre inicial del estudiante.
- Da clic en el botón **"Borrar"**, cuando requieras eliminar todos los datos ingresados en el filtro.

## **Añadir un Valor**

En la segunda opción se podrá añadir un comentario. Para esto, se deben realizar los siguientes pasos:

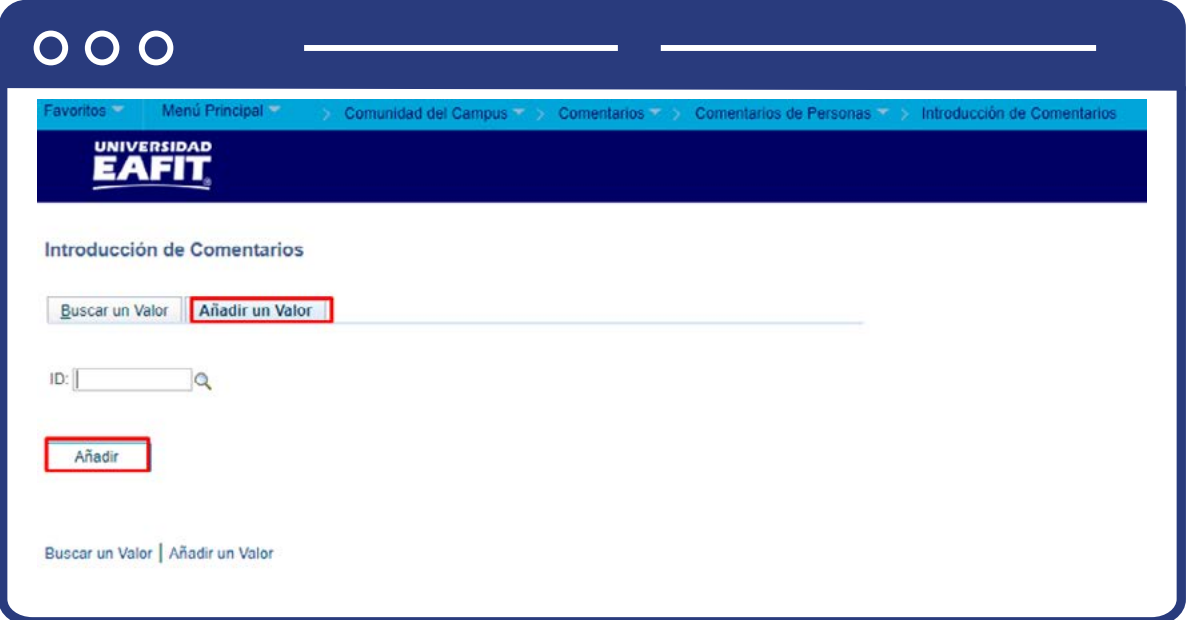

De acuerdo con la funcionalidad, el sistema presenta los campos requeridos para ingresar.

- $\bullet$  Diligencia o selecciona en el icono  $\mathbb{Q}$  el campo **"ID"**. El valor es el código que tenga el estudiante en la Universidad.
- Da clic en el botón **"Añadir".**

Una vez se añade un valor, se visualiza la página principal donde se registran los comentarios para el estudiante.

En la pestaña **"Introducción comentarios"** se evidencia en el encabezado la información básica del tipo de comentario que se añadirá al estudiante, seguido de una sección donde se amplían los detalles.

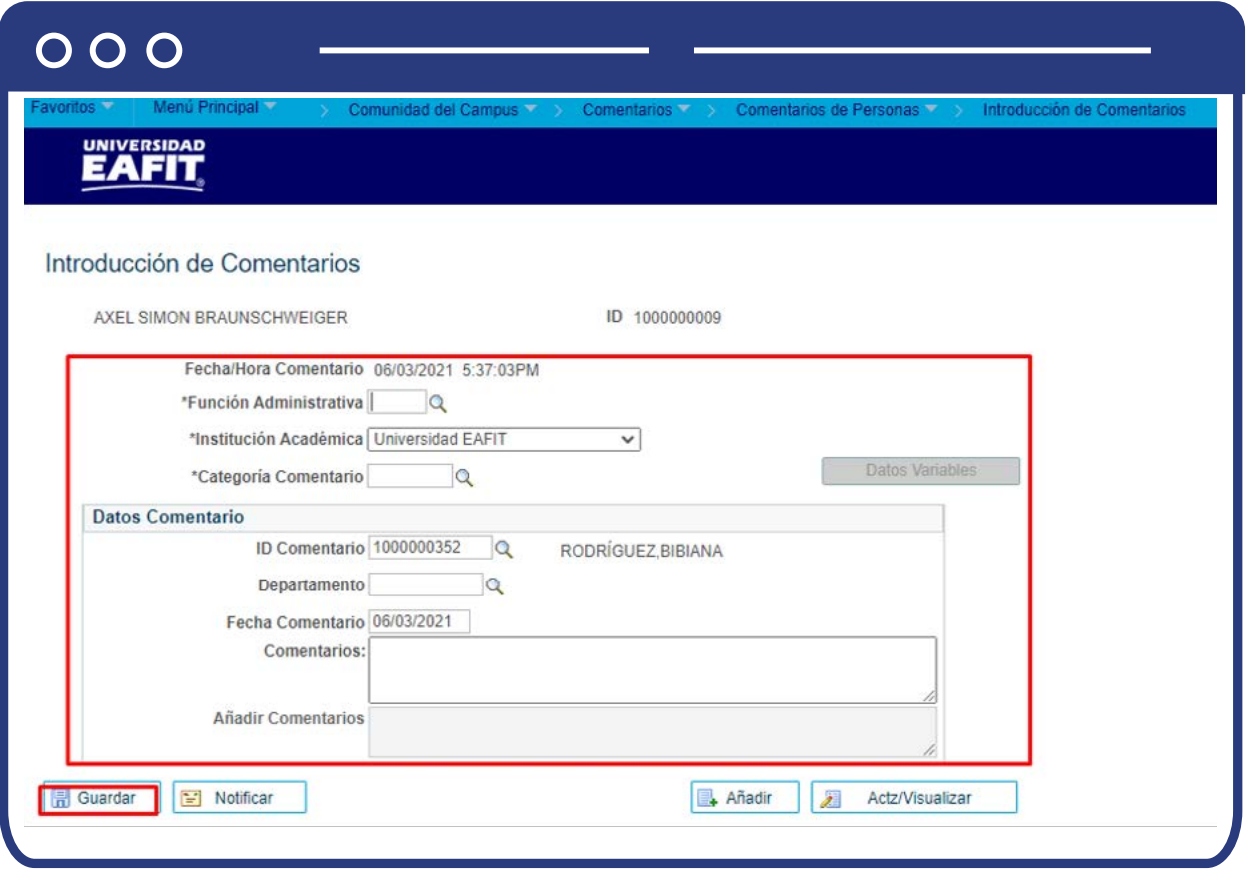

- En el campo **"Fecha/Hora Comentario"**, aparece por defecto la fecha y la hora en la cual se está haciendo el registro.
- Selecciona en el campo **"Función Administrativa"**, aquella clasificación que se le quiera otorgar al comentario, entre algunas opciones están: General, permisos, prestamos, prácticas, reconocimiento, inscripción alumno, proyecto, entre otras. Selecciona la más adecuada, según la situación del estudiante.
- Selecciona en el campo **"Institución académica"** el valor EAFIT que se llena de forma automática.
- Selecciona en el campo **"Categoría comentario"** la categoría correspondiente, puede ser: condición especial, situación académica, disciplinaria o una situación relacionada con un servicio.

En la sección **"Datos Comentario"** se podrá detallar a fondo la información adicional que se quiera registrar para el estudiante.

- En el campo **"Id Comentario"**, aparece por defecto el id de la persona administrativa que ingresará el comentario.
- Selecciona en el campo **"Departamento",** el área de la universidad asociada o responsable de la información.
- En el campo **"Fecha Comentario"**; ingresa la fecha en la cual se registra la información.
- En el campo **"Comentarios"** aparece una descripción breve acorde con la situación del estudiante, según lo seleccionado previamente en la categoría comentario.
- En el campo **"Añadir comentarios"** se podrá ingresar la información adicional deseada.
- Una vez finalizado el registro, se da clic en el botón **"Guardar".**

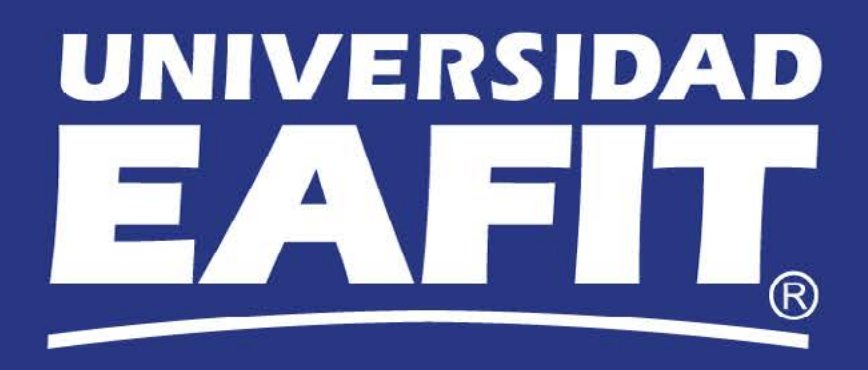